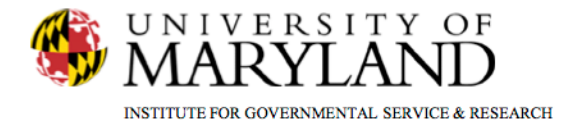

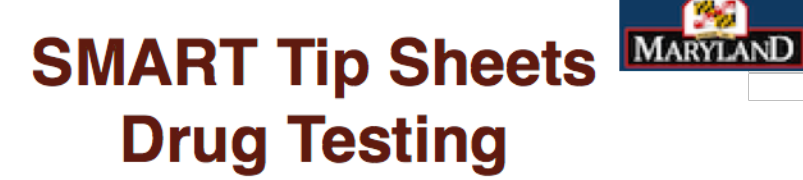

**Drug Testing** 

**Documenting Drug Test Results Viewing Drug Test Results** 

This tip sheet explains how to enter drug test results.

**Total Pages: 4** 

IGSR Technical Support: 301.405.4870

**April 2013** 

**Bell** 

**DEPARTMENT OF** 

**HEALTH AND MENTAL HYGIENE** 

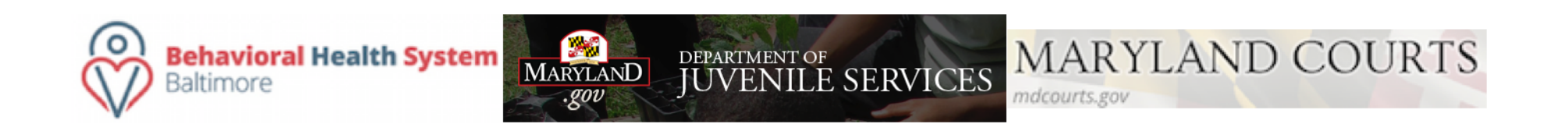

# **Drug Testing** *Documenting Drug Testing Results*

- **1. Entry Steps:** Login, Select Facility, Client List, select client, Activity List, Drug Testing.
- **2. Enter a New Drug Test Result:** Once the Drug Test Results module is opened, click **Add Test Result** to make a drug test result entry.
- 3. Enter the **Date.** Select the **Client Outcome** from the drop down box. If an option is chosen that involved the client taking the test (i.e. test taken or other), additional fields will be activated to allow the entering of test results.
- 4. Select the **Specimen Type** from the drop down menu.
- 5. Select the substances tests and the result in the **Test Result** drop down (multiple substances with the same outcome can be selected by hold down the Control key on the keyboard). Click **Add** to move the selected drugs and results to the **Drug Test Results** area at the bottom.

**Note:** If the specimen was tampered with, lost in transit, the client was water loaded, etc., select **Unknown** in the **Test Result** field.

- 6. If the client tested positive for Alcohol, the **Blood Alcohol Content** (BAC) field activates and the results can be entered.
- 7. Click Save or Finished when data entry is complete. The

**Drug Test Result Search** From Date 2/27/2010 To Date 3/29/2013 **Drug Test Result List Add Test Rest** (Export) **Total Tests: 1 Total Positive Tests (including un** Positive -Positive -Unknown Outcome **Comments Actions** Date Specimen # Type Positive - Confirmed **Ne gative Unconfirmed Excused** Urine Heroin Amphetamines, Ecstacy Specimen **Review** 6/28/2011 PCP (MDMA). Mariiuana Collected  $D$ elete Sample

SMART automatically assigns a Specimen #, however, if there is an agency-specific specimen #, enter it the **Blood Alcohol Content**  in the **Additional Specimen #** field (BAC) field activates if there is a positive result for Alcohol **Drug Test Result Profil**  $\overline{\phantom{a}}$ Specimen Staff Grant, Elizabeth  $\overline{\phantom{0}}$ Facility **OPSC Date** Client Outcome Specimen Collected Location Specimen Type Urine Sample **Blood Alcohol Co** Marijuana Content Comments Cancel Save Finish **Add Drug 7est Results** Drug Type Alcohol Test Result Positive - Excused  $h_{\text{hA}}$ Amphetamines **Barbiturates Positive - Confirmed** Multiple substances with the same Benzodiazepine Negative Cocaine Unknown outcome can be selected by hold down Creat Positive - Unconfirmed **Hallucinogens** the Control key on the keyboard and Heroir Inhalants clicking on the substance. Click **Add** to

**Test Result** 

Methadone Other Opiates PCP Propoxyphene Sedatives Buprenorphine Ecstacy (MDMA) Methamphetamin Oxycodone **Drug Test Result** 

Drug

move the results to the **Drug Test Results**

**Positive-Excused included in Test Result**

**Actions** 

**Marijuana included in Drug Type**

area at the bottom.

results will then be included in the list with a new search.

To enter a new drug test result, click **Add Test Result**

### **Drug Testing**

# *Reviewing/Deleting Drug Testing Results*

- **1. Entry Steps:** Login, Select Facility, Client List, select client, Activity List, Drug Testing.
- **2. Review Existing Drug Test Results:** The drug test results list will default to the last 30 days. To review drug test results for a different period of time, enter the **From Date** and the **To Date** and click **Go**.

**Note:** The total tests for the period specified will display below, as well as the total number of positive tests.

- 3. To view a specific drug test result, click **Review** in the **Actions** column. The information will be displayed on the next screen.
- **4. Delete a drug test result:** To delete a drug test result, click **Delete** in the Actions column.

# To review drug test results for a different period of time, enter the **From Date** and the **To Date** and click **Go**.

positive tests.

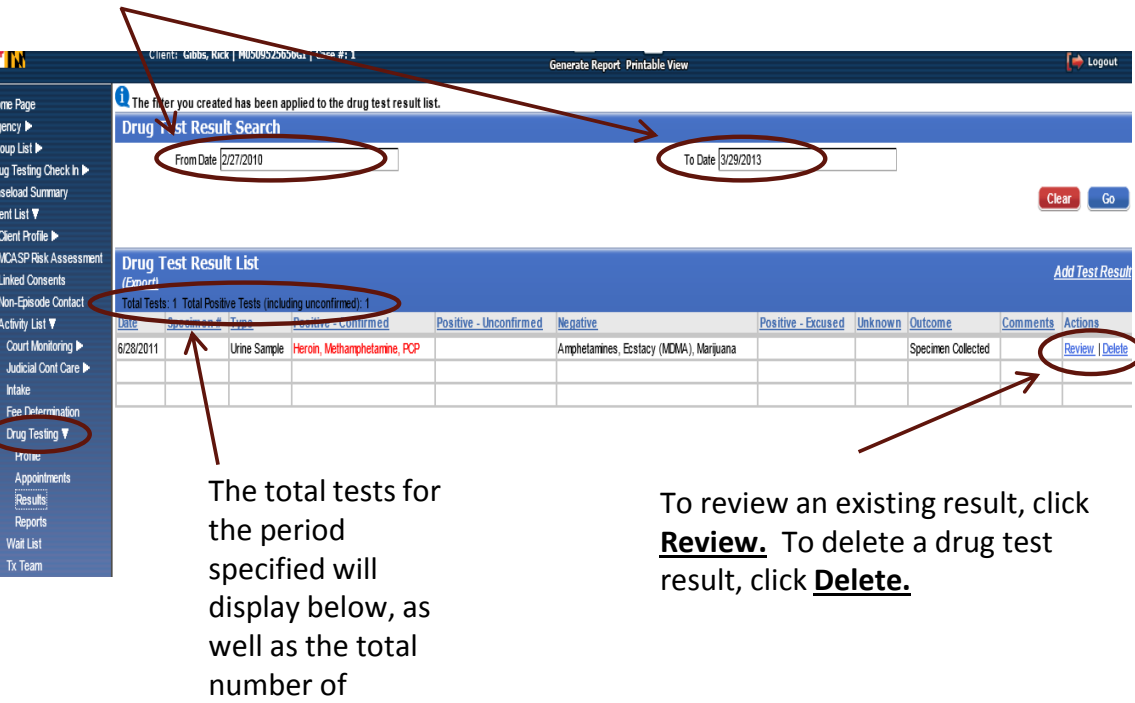

#### **Drug Testing**

## *Modifying Drug Test Results*

- **1. Entry Steps:** Login, Select Facility, Client List, select client, Activity List, Drug Testing.
- 2. Click on the **Review** hyperlink next to the test you want to modify.
- 3. Click the check box next to the test results you want to modify.
- 4. Go to the Test Results drop down and select the correct result.
- 5. Click on the **Edit Test Results** hyperlink.
- 6. Click on Save and/or Finish.

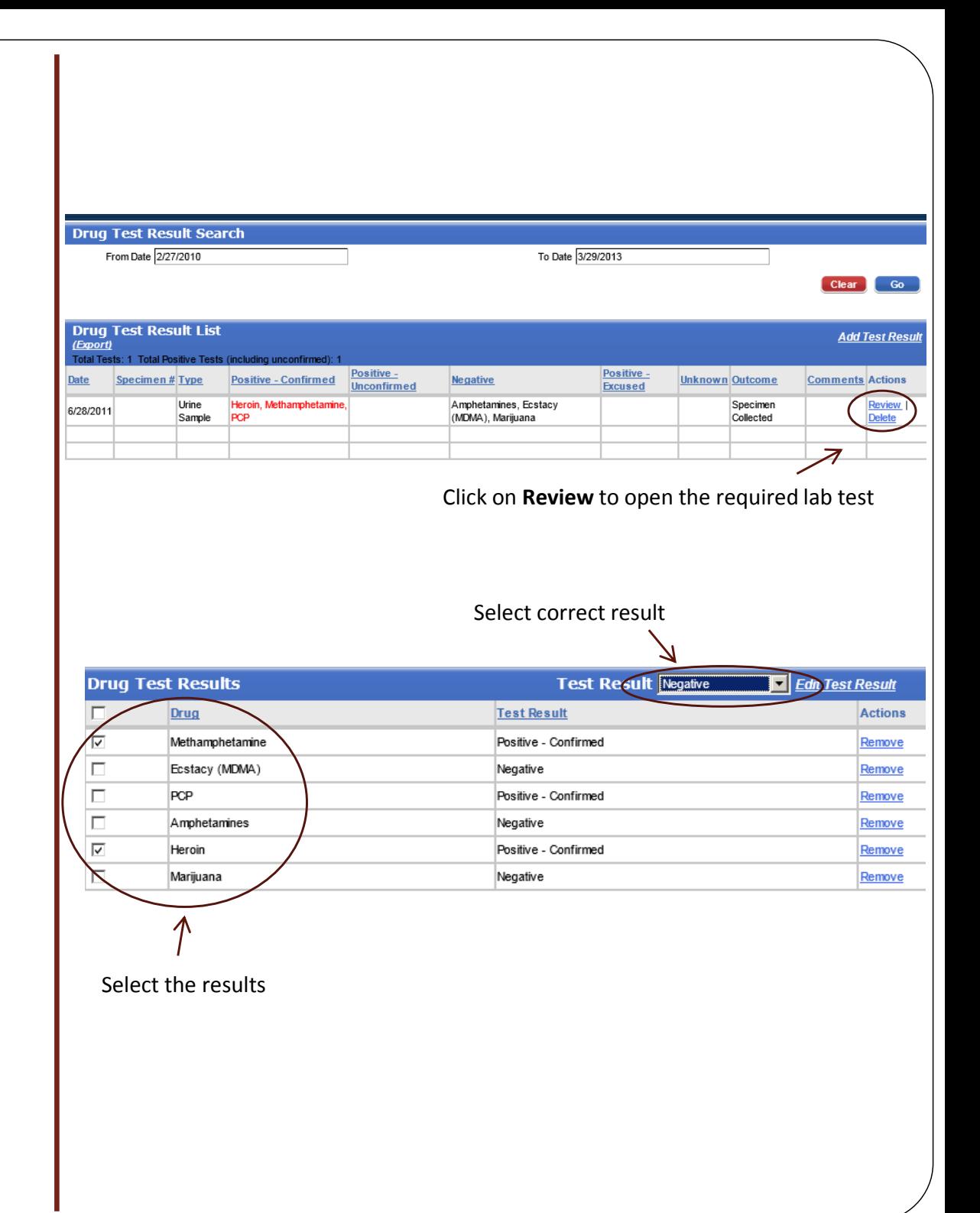